# **Logging into ACSIS**

## **To login to ACSIS:**

1. Go to [acsis.algonquincollege.com/staff](http://acsis.algonquincollege.com/staff/)

ACSIS for staff is also under **Tools** within the myAC employee portal https://algonquincollege.force.com/myAC/EC\_CommunityHome

- 1. Enter your employee number. If you don't have this, contact the Human Resources department at extension 7660 or your Chair/Academic Manager.
- 1. Password (for first time log in): your employee number. (You will be prompted to change your password).

*If you have trouble logging into ACSIS, send an email to ITS (Information Technology Services) at [5555@algonquincollege.com](mailto:5555@algonquincollege.com) or call them at 613.727.4723 x5555.* 

## **Key Features for Faculty within ACSIS**

#### **ACCOUNT**

Change Password

- **Timetables:** Start and end date of courses, room locations (unless they are online courses).
- **Section Lists:** Class rosters.
- **Grade Entry:** Faculty submit their final grades within ACSIS and program chairs can review and approve those grades.
- **Grade Reports:** Print out reports of your course grades that you have inputted.

## **REPORTS**

**Grade Entry** 

Grade Reporting Form Report

LOG OUT

**COURSE View TimeTable Section Lists** 

# **View Timetable**

## **VIEW TIMETABLE**

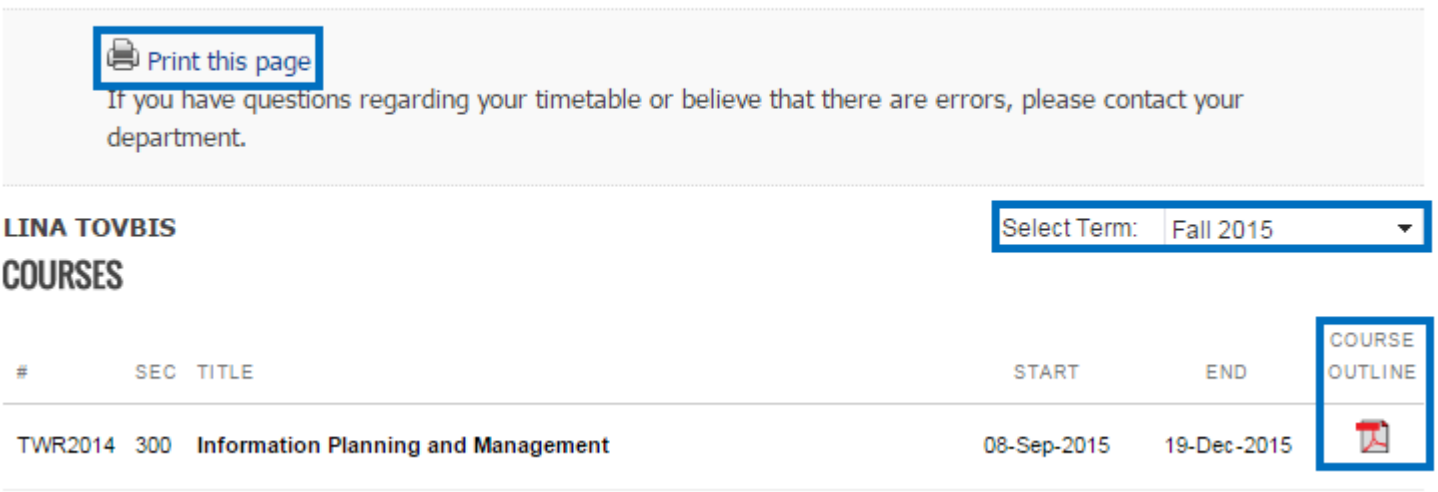

You are able to view timetables for the current or previous term.

- **Print this Page:** Will give you a print-out of the timetable information that you see on the screen.
- **Select Term:** Will allow you to specify the semester that you wish to see.
- **Course Outline:** Save this official, most up-to-date PDF version of your course outline to your computer. Upload the PDF to your Brightspace course.

# **Current and Upcoming Activities**

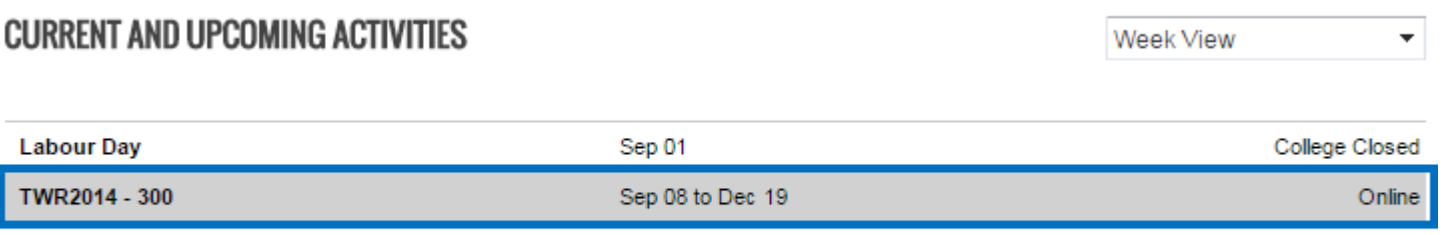

NOTE: You may click on a room number to find it on the campus map

There is a list of holidays during which the College is closed and courses will not run. Also, if the course is online, a note will appear here. For face-to-face and hybrid courses, room locations will also appear on the timetable. Click on the room number to see when ratits is doubted.

## **Section Lists**

## **SECTION LISTS**

**Select Term:** 2015F V Display

If you believe there are errors in this information or have any questions please contact your department.

#### **Courses**

Please select from the following course sections to view your section list.

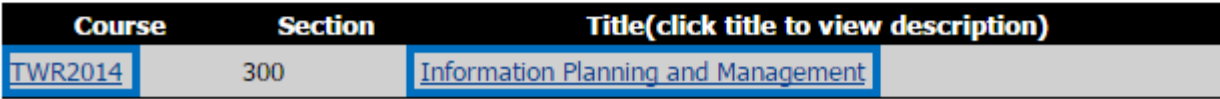

- **Select Term:** Will allow you to specify the semester that you wish to see.
- **Course Number:** Click on this link to get specific course information such as: class hours, maximum and minimum enrollment numbers, and the number of registrants in your course.
- **Course Title:** Click here to bring up the course description as outlined in the official program monograph.

# **Direct Grade Entry Into A**

# **To login to ACSIS:**

1. Go to [acsis.algonquincollege.com/staff](http://acsis.algonquincollege.com/staff/)

ACSIS for staff is also under **Tools** within the myAC employee portal [https://algonquincollege.force.com/myAC/EC\\_CommunityHome](https://algonquincollege.force.com/myAC/EC_CommunityHome) 

- 2. Enter your employee number. If you don't have this, contact the Human Resources department at extension 7660 or your Chair/Academic Manager.
- 3. Password (for first time log in): your employee number. (You will be prompted to change your password).

*If you have trouble logging into ACSIS, send an email to ITS (Information Technology Services) at [5555@algonquincollege.com](mailto:5555@algonquincollege.com) or call them at 613.727.4723 x5555.* 

## **Grade Entry**

#### 1. **Select Grade Entry.**

#### **ACCOUNT**

Change Password

#### **COURSE**

View TimeTable Section Lists

Grade Entry

**REPORTS** Grade Reporting Form Report

#### 2. **Select the Term.**

## **GRADE ENTRY**

**Hide Instructions** 

To begin, choose a term from the Select Term drop-down list, and then click the Display button below.

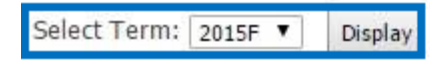

#### 3. Click on the **Course Number link.**

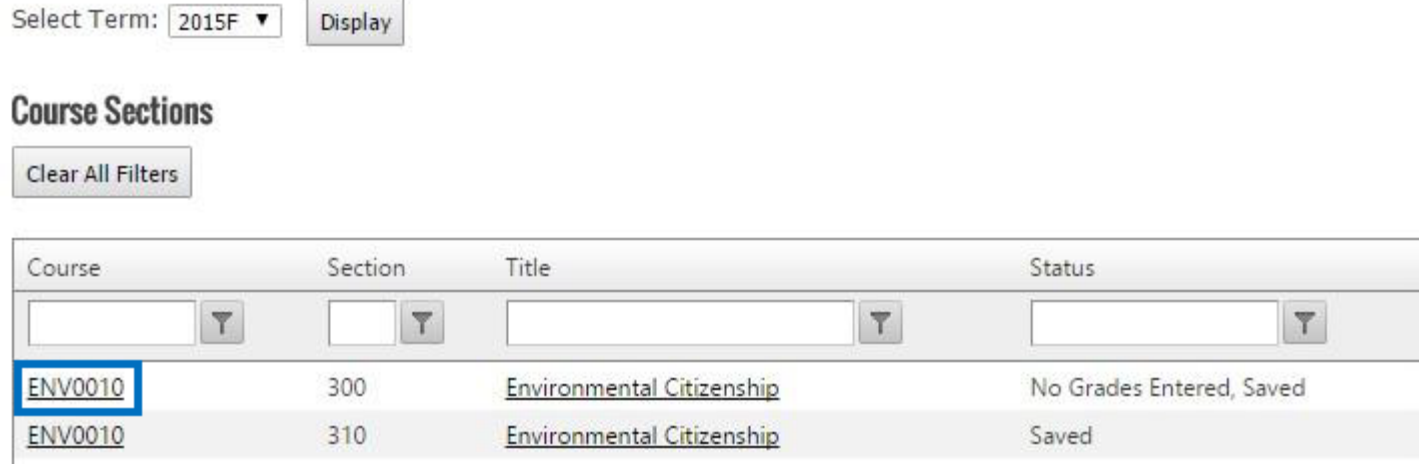

#### **4. Enter Grades**

For each student, you can enter either the letter grade, the percentage grade or both.

a. **Add Letter Grade:** In the Letter Grade column, enter the letter or select it from the dropdown menu.

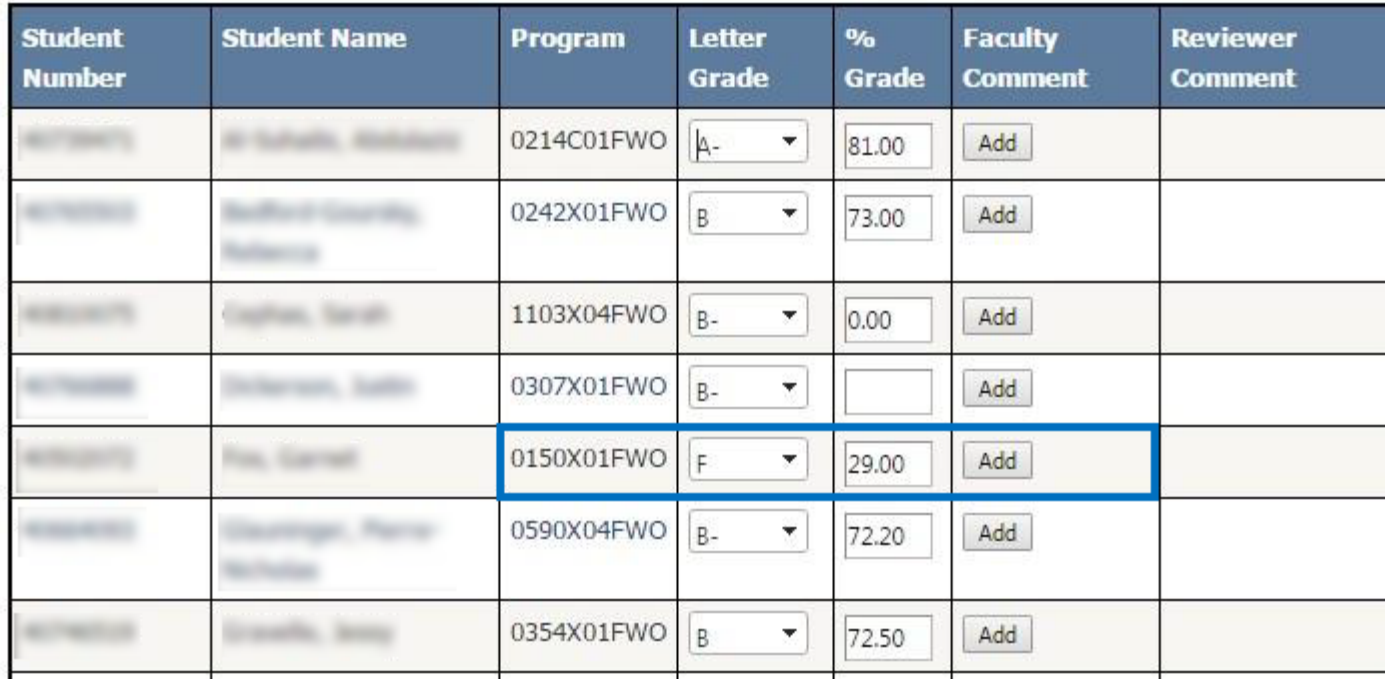

*Notes: 1) Letter Grades will not be translated into percentage value as it represents a range. 2) For a failing grade, be sure to also enter the percentage. This way, information about where a student lies within the failure range is provided to whoever will approve the grades.* 

b. **Add a Percentage Grade:** Type it in the field within the Percentage Grade column. Typing in the percentage grade will populate the appropriate letter grade automatically once you click the **Save** button.

c. **Add Faculty Comments:** The faculty comment column will be mostly used for incomplete grades.

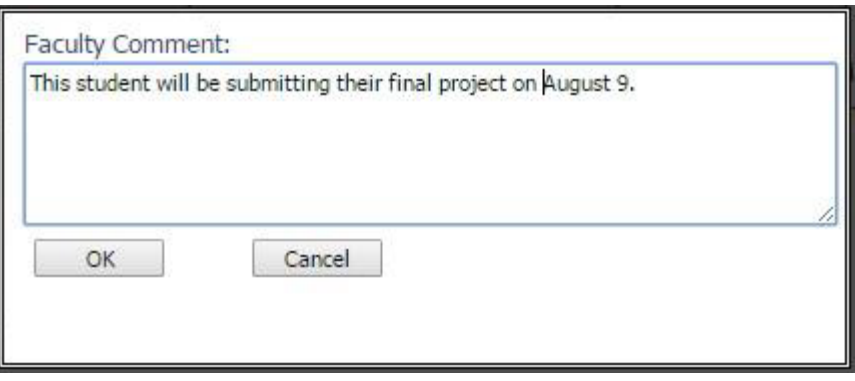

Once you add a comment, you will see a red flag and a **View/Edit** button.

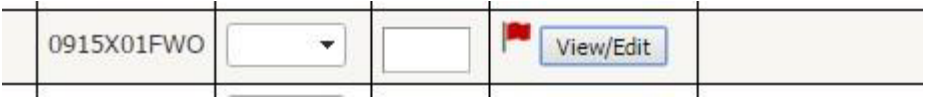

If you need to delete the comment, click on the View/Edit button, delete your comment and click **Ok**. This will remove the Red flag as well as the View/Edit button and restore the **Add** comment button.

## **5. IMPORTANT: Revising a Percentage Grade – Clear the Previous Letter Grade**

If you need to change a percentage grade entry that you had saved previously, you will also need to do the following to ensure that the correct letter grade displays:

- a. Set the **Letter Grade** dropdown to **blank**.
- b. Click the **Sav**e button to re-save the grades. After re-saving, the Letter Grade should be correct.

#### 6. **Saving Versus Submitting**

It is important to save your grades as you go.

#### **Submit only when you are ready for your grades to be reviewed by your program Approver.**

Once all of your grades have been submitted, you will be returned to the Course Sections screen. The Course Number will no longer have a link since there aren't more grades to view.

If you need to make any grade changes you can **Recall Submitted Grades.** This will cause the grades for the specific course to be returned back to your ACSIS area.

PSI0003

350

Globalization and Sustainability

Submitted **Recall Submitted Grades** 

When this has happened, the **Recall Submitted Grades** button will disappear and the Course

Number will be hyperlinked once again.

### **Recall Submitted Grades will no longer be available after your grades have been approved.**

### 7. **Approver Reviews Grades in ACSIS**

After you click submit, the grades will be available within ACSIS for the Approver to review. They will be able to approve the grades or send them back to you for changes. If grades are approved, they will be forwarded to the Registrar's Office. If they require changes, you will receive access to the grades again. At this time, you would make changes/clarifications and submit again.

# **Grade Calculations within ACSIS**

### **How Grades Are Calculated within ACSIS**

Typing in a percentage with a decimal will result in rounding up or rounding down.

For example:

- a. 72.5 will round up to 73 percent, making the grade a B instead of a B-.
- b. 79.425 will round down to 79 percent, making it a B+.

For information about the percentage ranges represented by each letter grade, visit the directive related to Algonquin College's Grading System:

[Directive AA 14: Grading System](https://www.algonquincollege.com/policies/files/2017/06/AA14.pdf)

# **Grade Change in ACSIS**

#### **To login to ACSIS:**

1. Go to [acsis.algonquincollege.com/staff](http://acsis.algonquincollege.com/staff/)

ACSIS for staff is also under **Tools** within the myAC employee portal [https://algonquincollege.force.com/myAC/EC\\_CommunityHome](https://algonquincollege.force.com/myAC/EC_CommunityHome) 

- 1. Enter your employee number. If you don't have this, contact the Human Resources department at extension 7660 or your Chair/Academic Manager.
- 1. Password (for first time log in): your employee number. (You will be prompted to change your password).

*If you have trouble logging into ACSIS, send an email to ITS (Information Technology Services) at [5555@algonquincollege.com](mailto:5555@algonquincollege.com) or call them at 613.727.4723 x5555.* 

To change a grade in ACSIS:

1. Select **Grade Change** from ACSIS menu.

#### ACCOUNT

**Change Password** 

### COURSE

**View TimeTable Section Lists Grade Entry** 

Grade Change

### **REPORTS**

**Grade Reporting Form Report YOW Training Report** 

#### LOG OUT

- 1. Select the Term
	- 1. Select the term and click **Display.**

(i.e. 2016F, 2017W, 2017S) Enter Term: 2016F

**Display** 

- 2. Select the **Course and Section.** 
	- 1. Click on the **course code link.**

#### **Course Sections**

Clear All Filters

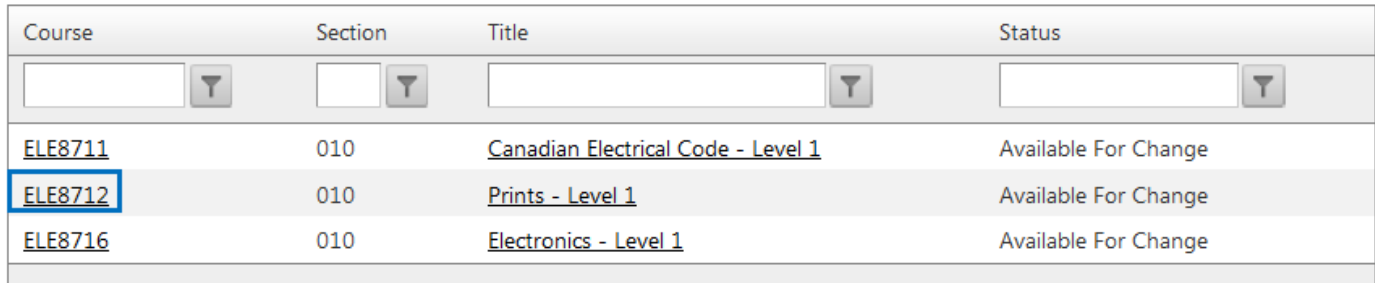

- 3. Propose a **Grade Change** with **Different Change Reason** for Each Change.
	- 1. Within the row for a particular student, type or select the new grade value in the **Proposed Grade** column.

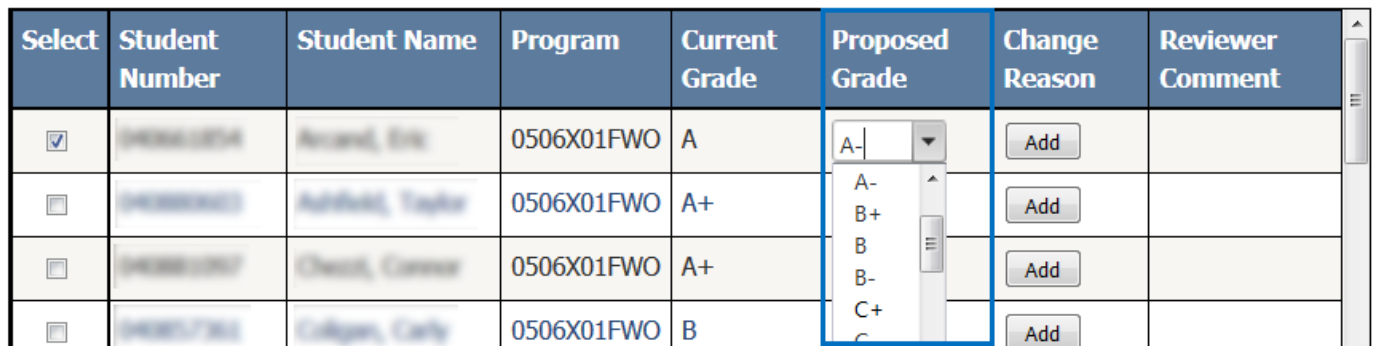

- 2. Click **Add** in the **Change Reason** column.
- 3. Within the pop-up, type a brief (up to 300 characters) reason why the grade should be changed.

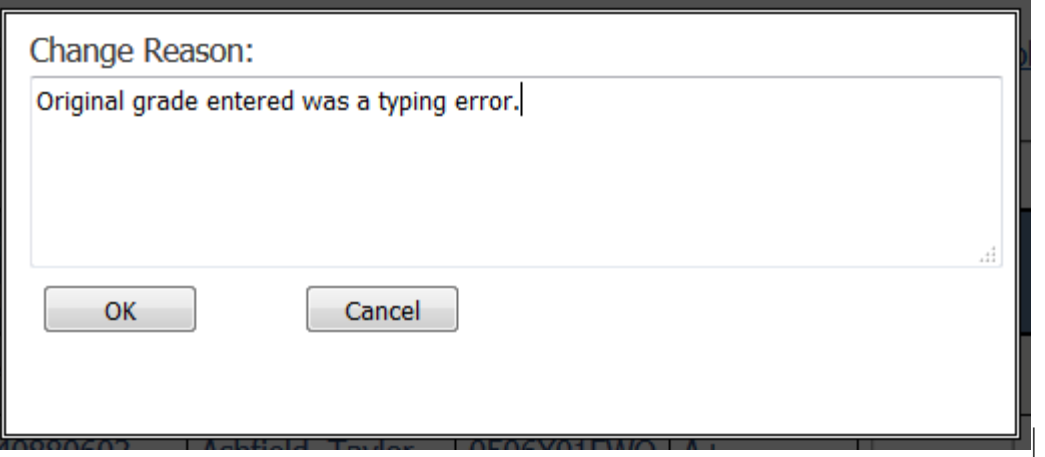

- 4. Click **OK.** Repeat steps for each grade change.
- 4. Once you add a comment, you will see a red flag and a **View/Edit** button.
	- 1. If you need to delete the comment, click **View/Edit,** delete your comment and click **OK.**  This will remove the red flag as well as the View/Edit button and restore the Add

comment button.

- 2. To edit the comment, click **View/Edit** and re-type your comment.
- 5. Propose a Grade Change with the Same Reason for Each Change
	- 1. Type or pick the new grade values in the Proposed Grade column for each student.
	- 2. Click the **Add/Modify Selected Change Reasons** button below the grade changes table.
	- 3. Within the pop-up, type a brief (up to 300 characters) reason why the grade should be changed. This function will apply this reason to all of the student rows selected (e.g. has box checked).

```
Select All
    De-select All
                       Add/Modify Selected Change Reasons
```
- 6. Submit Your Grade Changes.
	- 1. Click on the **Submit** button below the grade table.

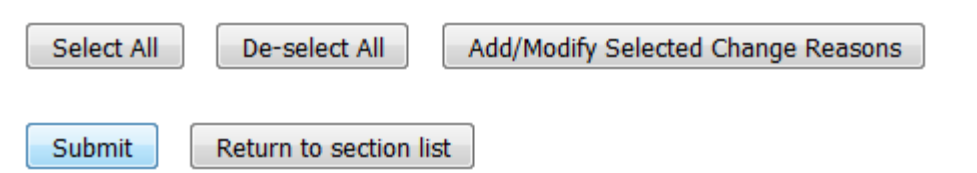

2. Once your grade change(s) have been submitted, you will see this message:

Grade changes successfully submitted for review.

- 3. You will no longer see student grade information for the items that you just entered. If you need to make changes, you will have to **recall** the grade change so that it is visible for you to revise. (See item 9).
- 7. Chair Reviews Grade Changes in ACSIS.

The Chair will review the proposed grade changes within ACSIS and then **approve the grade, change or send it back for changes.** 

**IMPORTANT:** Make sure that you email your Chair to tell them that you have submitted proposed grade changes for them to approve. ACSIS does not send automatic email notifications to chairs when faculty submit proposed grade changes.

If the grade changes are approved, they will be automatically forwarded to the Registrar's Office. If they require changes, they will be returned to you and you will have access to those grades. You would then change the grades within the **Proposed Grade** column and re-submit. Once again, **make sure you send an email to notify your Chair of the revised proposed grade change.** The Chair will review, once again, for approval.

8. Recalling Proposed Grade Changes

If the chair has not approved the grade changes in ACSIS, it is possible to **recall** them for changes. If you wish to cancel your proposed grade change or need to change what you have entered:

- 1. Go back to the **Course Sections** list.
- 2. Go to the **Grade Change** screen by clicking on the **Return to Section List** button beneath

the grade table.

Submit Return to section list

3. The course for which you have submitted a grade change now will now have a **Recall Submitted Grades** button. Click on it to begin the grade change recall.

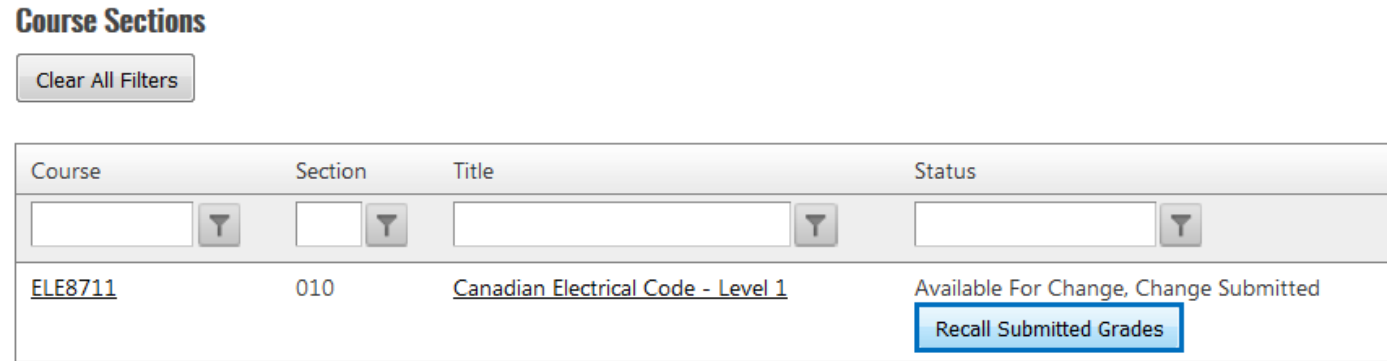

4. The student information and grades will now be available.

**NOTE: You cannot undo a proposed grade change.** You must submit a **new** grade change by re-entering the original grade. In the comments, you would specify that you changed the grade(s) back to their original grade.

# **Grade Uploads into ACSIS using CSV (Excel)**

### **To login to ACSIS:**

1. Go to [acsis.algonquincollege.com/staff](http://acsis.algonquincollege.com/staff/)

ACSIS for staff is also under "Tools" within the myAC employee portal https://algonquincollege.force.com/myAC/EC\_CommunityHome

- 2. Enter your employee number. If you don't have this, contact the Human Resources department at extension 7660 or your Chair/Academic Manager.
- 3. Password (for first time log in): your employee number. (You will be prompted to change your password).

*If you have trouble logging into ACSIS, send an email to ITS (Information Technology Services) at [5555@algonquincollege.com](mailto:5555@algonquincollege.com) or call them at 613.727.4723 x5555.* 

If you are comfortable with Excel .csv files or already use Excel to capture your course grades, this can be a time-saving option.

#### 1. **Create an Excel File of Your Grades**

If you have managed your grades within Excel throughout the semester, make sure that you save your Excel workbook (e.g. your .xlsx file) as a .csv file. You can do this via "**File > Save As**" and select".csv".

Alternately, if you have final grades in **Brightspace,** you can download these as a .csv file via: a. From the navbar click **Progress > Grades**. On the **Enter Grades** page, click **Export.** 

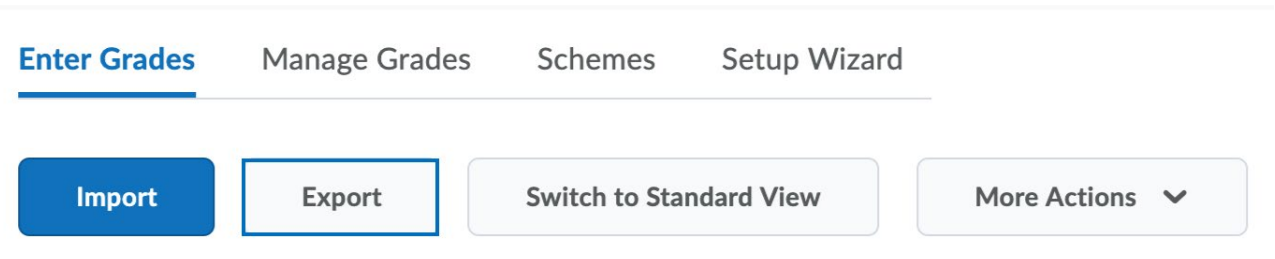

b. In the **Export Options** area, do the following:

- **From the Export Grade Items For** dropdown list, select the Users you want to export grade items for (all users by default).

- In **Key Field** select **Org Defined ID** to identify users by their Student ID.

- In **Grade Values** select **Weighted grade.** 

# **Export Options**

**Export Grade Items For** 

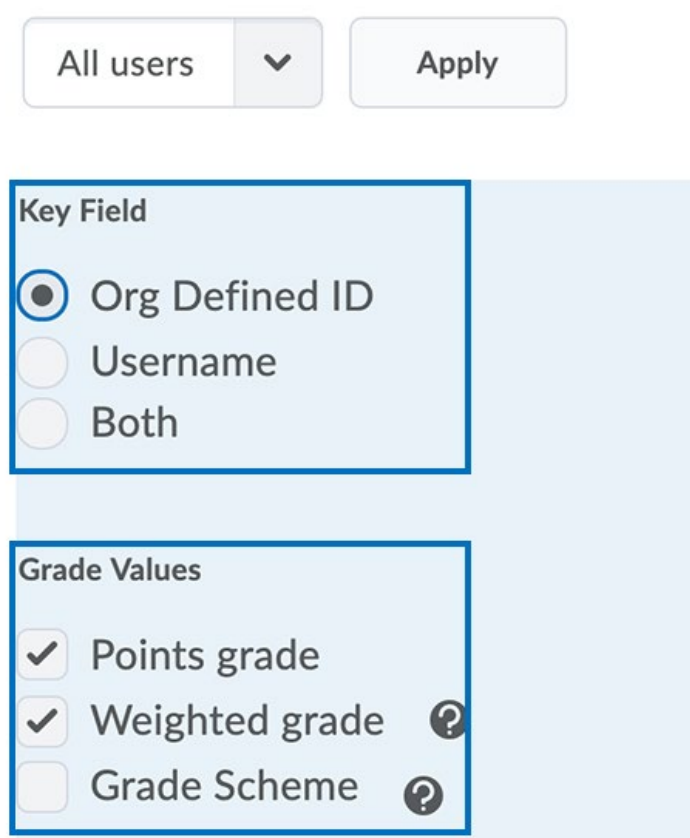

- c. In the **Choose Grades to Export** area, select the grade items you want to export.
- d. Click **Export to CSV**. A pop-up window appears. Click **Download**.

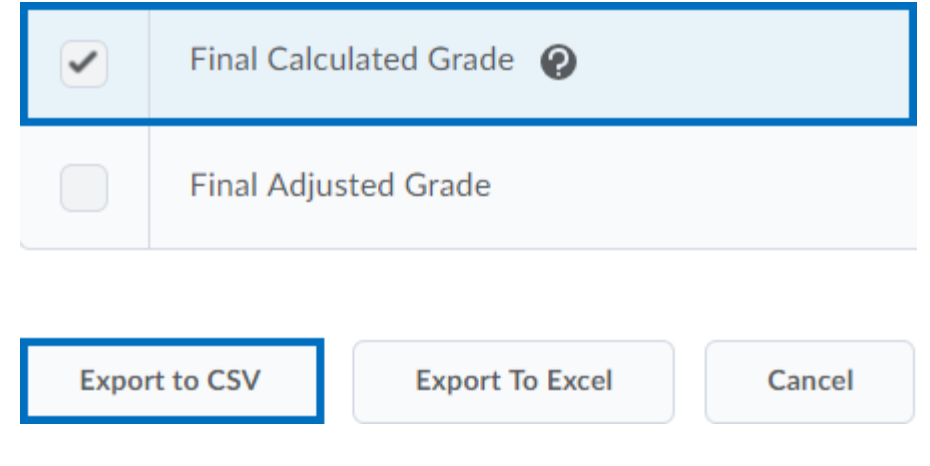

2. **Select Grade Entry.** 

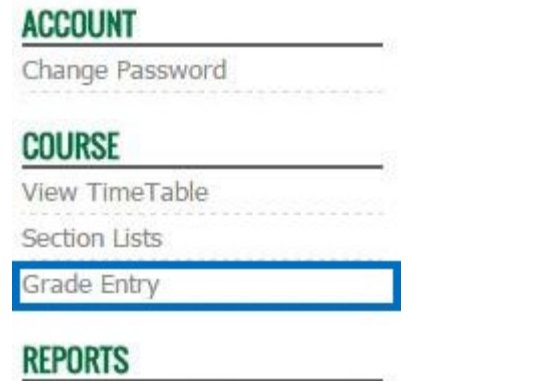

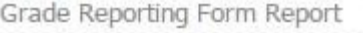

3. **Select the Term, Course ID and Section Information.** 

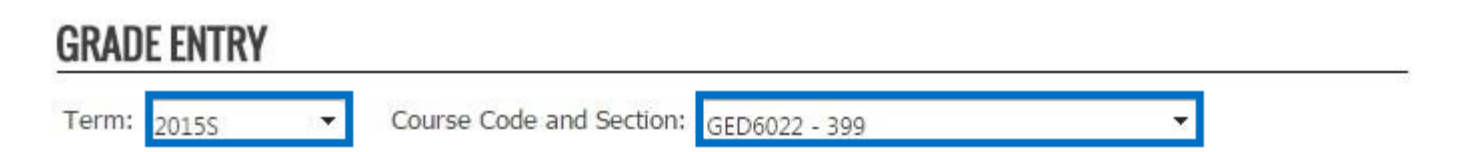

4. Click **Import Grades.** Then, click **Choose File** and browse to where your .csv file is saved on your computer. Click **Next**.

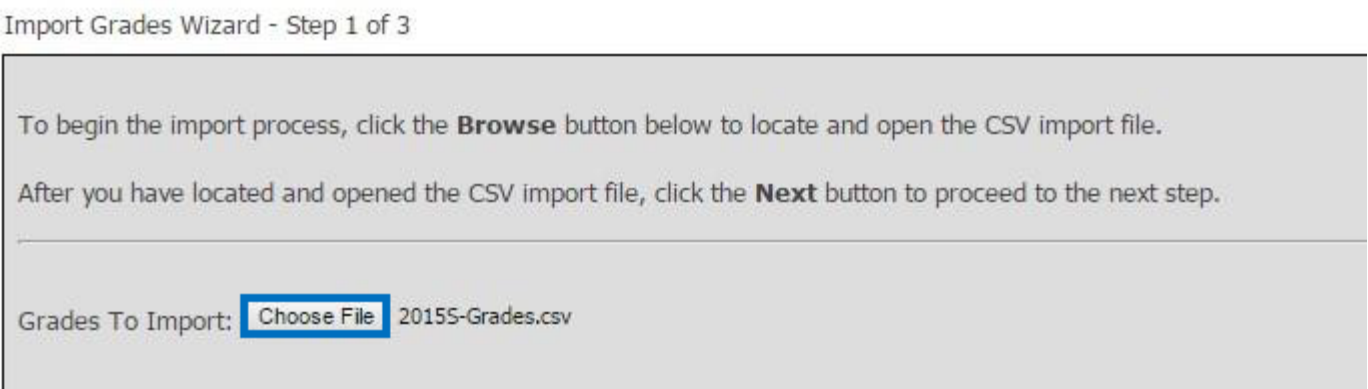

#### **5. Identify Column Location of Grade Data in .CSV**

The next step is to help ACSIS understand what columns contain the information that it needs (see screenshot below).

- a. Check off **My data has a heading row.** This will cause the heading information to appear.
- b. Identify the column that contains **student number data** using the dropdown menu.
- c. Identify the column that contains **letter grade data** using the dropdown menu. If your spreadsheet does not have Letter Grade data (only percentages) you can leave **My data has no letter grades** selected.
- d. Identify the column that contains the **percentage grade data** using the dropdown menu. If

your spreadsheet does not have Letter Grade data (only letter grades), you can leave **My data has no percentage grades** selected.

e. Click **Next.** 

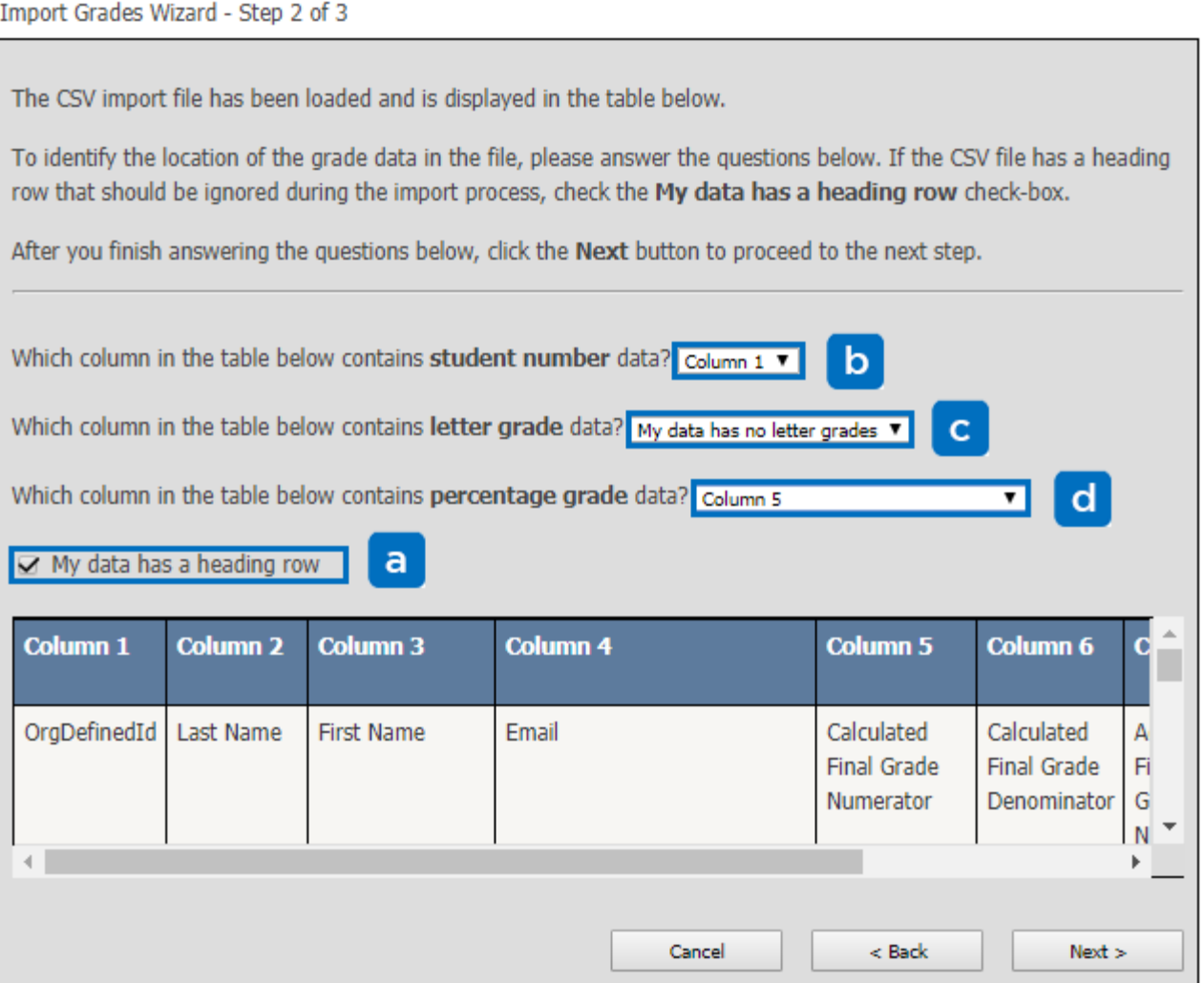

6. **Review Data** and **Finish.** 

The data to be imported is shown in the table below.

To change import settings, click the Back button.

To import the grade data into the current course section, click the Finish button.

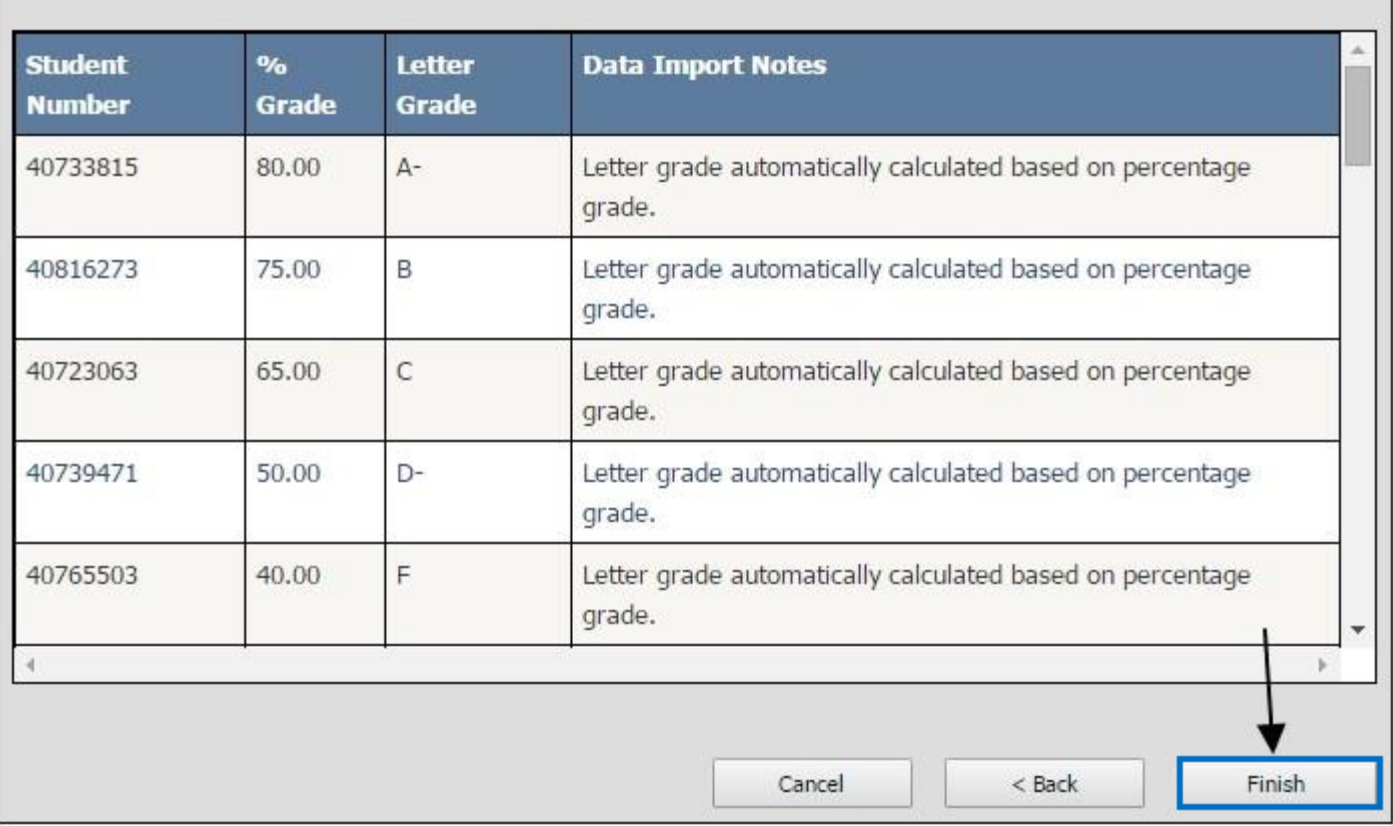

#### **7. Add Comments and Information for Failing Students**

For students that receive a failing grade, you will need to enter their percentage. This will provide details about the failure range within which the student sits.

a. Click on the text box under **Percentage Grade** for that student, type in the number and press the enter key on your keyboard or, click the **Save** button.

When you are ready to submit grades for review, click the Submit button.

Import Grades

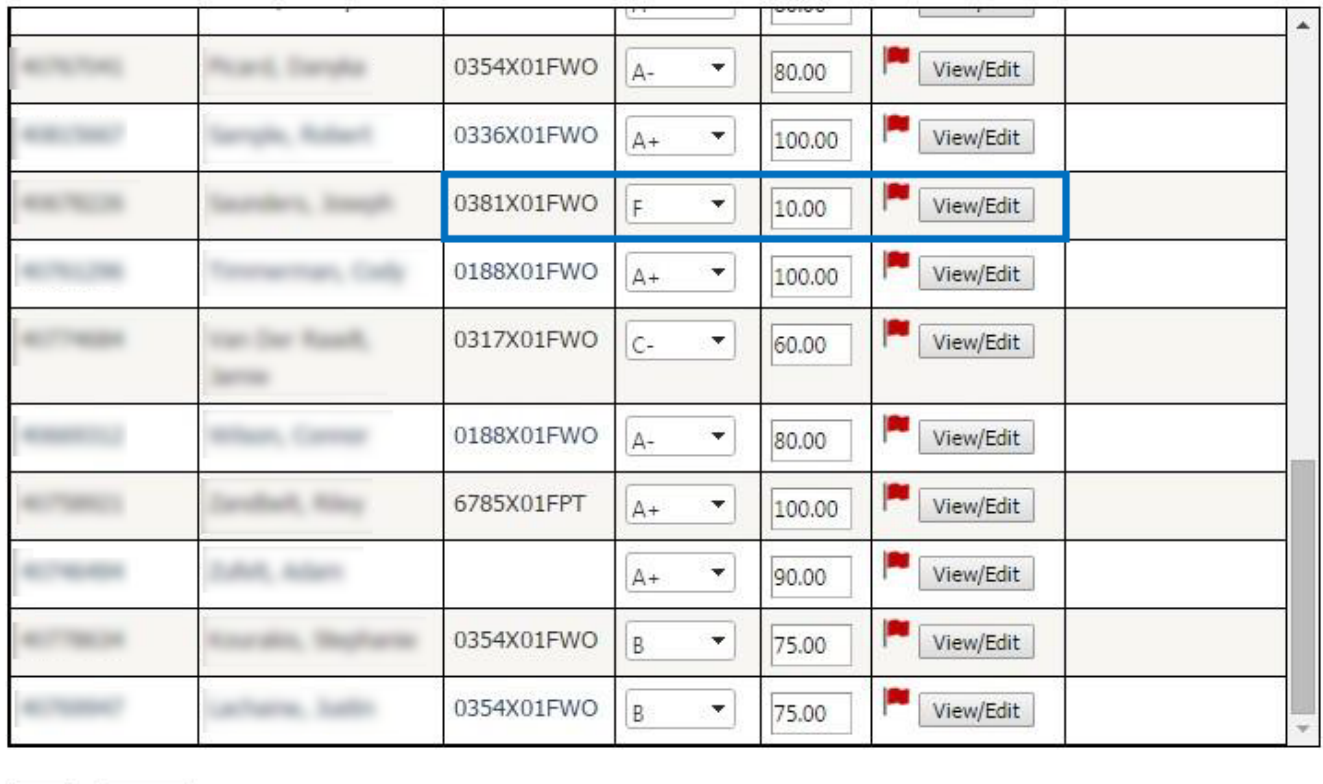

Save Submit

All grades from the CSV import file were successfully imported and saved into the current course section.

#### **Grade Calculations:**

Typing in a percentage with a decimal will result in rounding up. For example, 72.5 will round up to 73 percent, thus making the grade a B instead of a B-.

b. When grades are uploaded via a .csv file, a **comment** is added to each student automatically.

**c. Delete a Comment:** click on the **View/Edit button**, delete your comment and click on **Ok**. This will remove the Red flag as well as the **View/Edit** button and restore the **Add**  comment button.

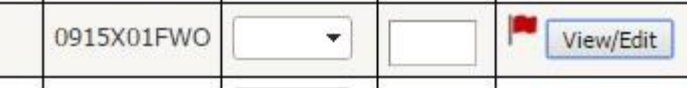

d. **Edit a Comment:** click on the **View/Edit** button, delete the existing comment, and type in the comment you would like to see.

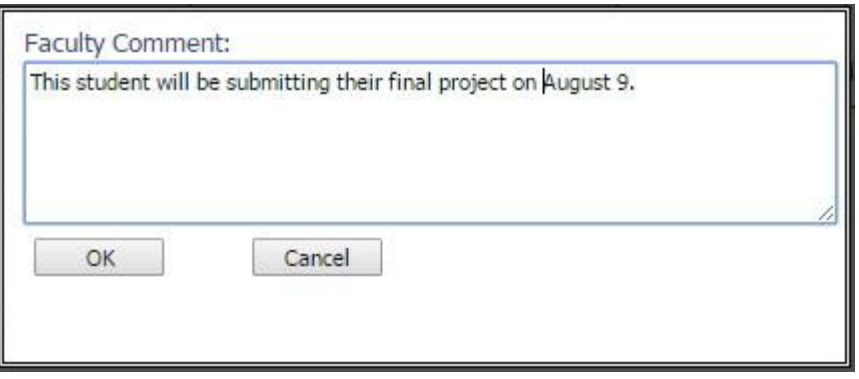

#### 8. Saving Versus Submitting

It is important to save your grades as you go.

#### **Submit only when you are ready for your grades to be reviewed by your program Chair.**

Once your grades have been submitted, you will see this message:

No outstanding grades to submit or change for term, course code, and course section.

You will no longer see the details of grades you entered on the screen. If you need to make any changes, you will have to request the Chair to send it back for changes.

#### 7. **Chair Reviews Grades in ACSIS**

The Chair will review these marks; within ACSIS they are able to **approve the grades** or **send** 

#### **back for changes**.

If grades are approved, they will be forwarded to the Registrar's Office.

If they require changes, you will receive access again to the grades. At this time, you would

change the grades and submit again. After which, the Chair would review for approval.

### 8. What to do if you **notice a grade entry mistake** *after the* **grades have been submitted to your program chair?**

- i. Notify your Chair immediately of the mistake.
- ii. If the Chair has not **approved** the grades within ACSIS, they can send the marks back to you for changes.
- iii. However, if your Chair has approved the grades within ACSIS, the manual **Grade Change Form process** must be followed.

[Grade Change Form \(pdf\)](http://intraweb.ottawa.ad.algonquincollege.com/departments/registrar/forms.htm) Intranet access

The grade entry dashboard in ACSIS can indicate up to five different Grading Statuses. In some cases it might also be possible to have multiple statuses.

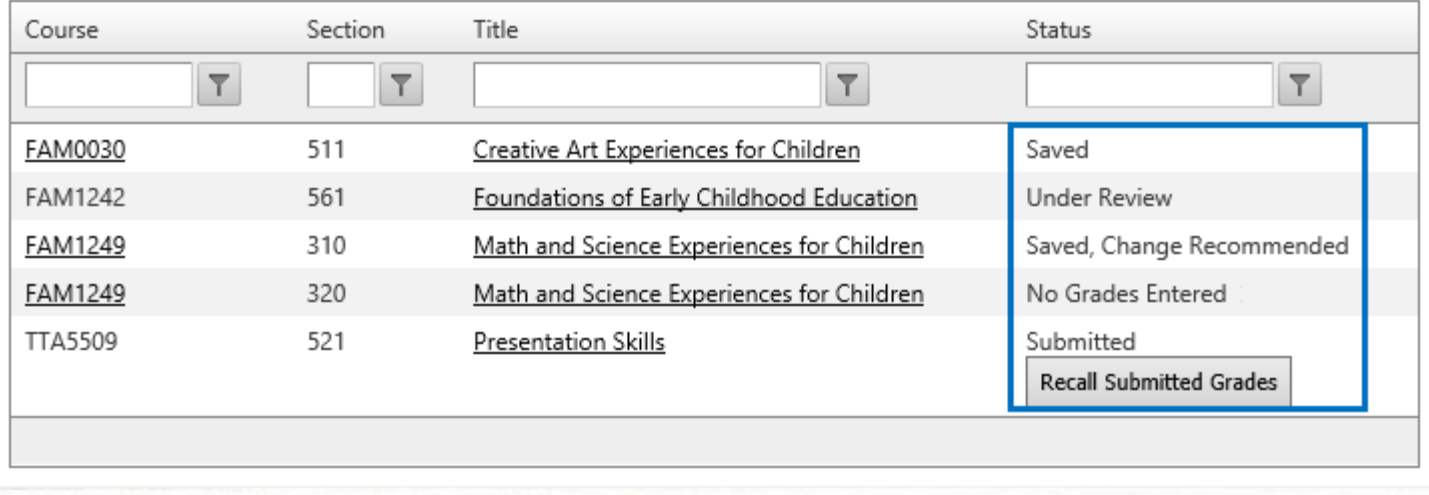

- 1. **No Grades Entered:** There are no grades entered or saved for this course.
- 2. **Saved:** Grades have been saved but not submitted.
- 3. **Submitted:** Grades have been submitted to the Approver for review, but the Approver has not yet started reviewing. When your grades are "Submitted", you cannot click the course number to see the grade editing screen.
- 4. **Change Recommended:** The Approver has reviewed some or all of the grades and sent them back to you with a recommendation for a change/changes.
- 5. **Under Review:** The Approver is in the process of reviewing the grades but has not finished.When your grades are "Under Review", you cannot click the course number to see the grade editing screen.
- 6. **Recall Submitted Grades:** If you have submitted your grades but your Approver has not yet started reviewing them, a "Recall Submitted Grades" button will be available. If you need to update your grades, you can click this button and you will have the ability to edit grades again.
- 7. **Approval:** Once the Approver finishes reviewing the grades, if he/she does not have any concerns, they will approve them and they will be sent to the Registrar's Office. At this point, the course will disappear from your dashboard.